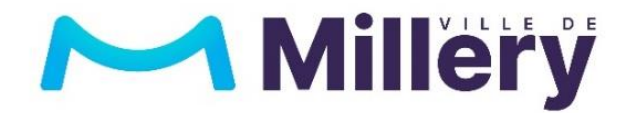

# Pas à pas Famille détaillé des inscriptions périscolaires

Nouveau portail famille DEFI

# Le portail famille

#### [https://periscolaire-millery.fr](https://periscolaire-millery.fr/)

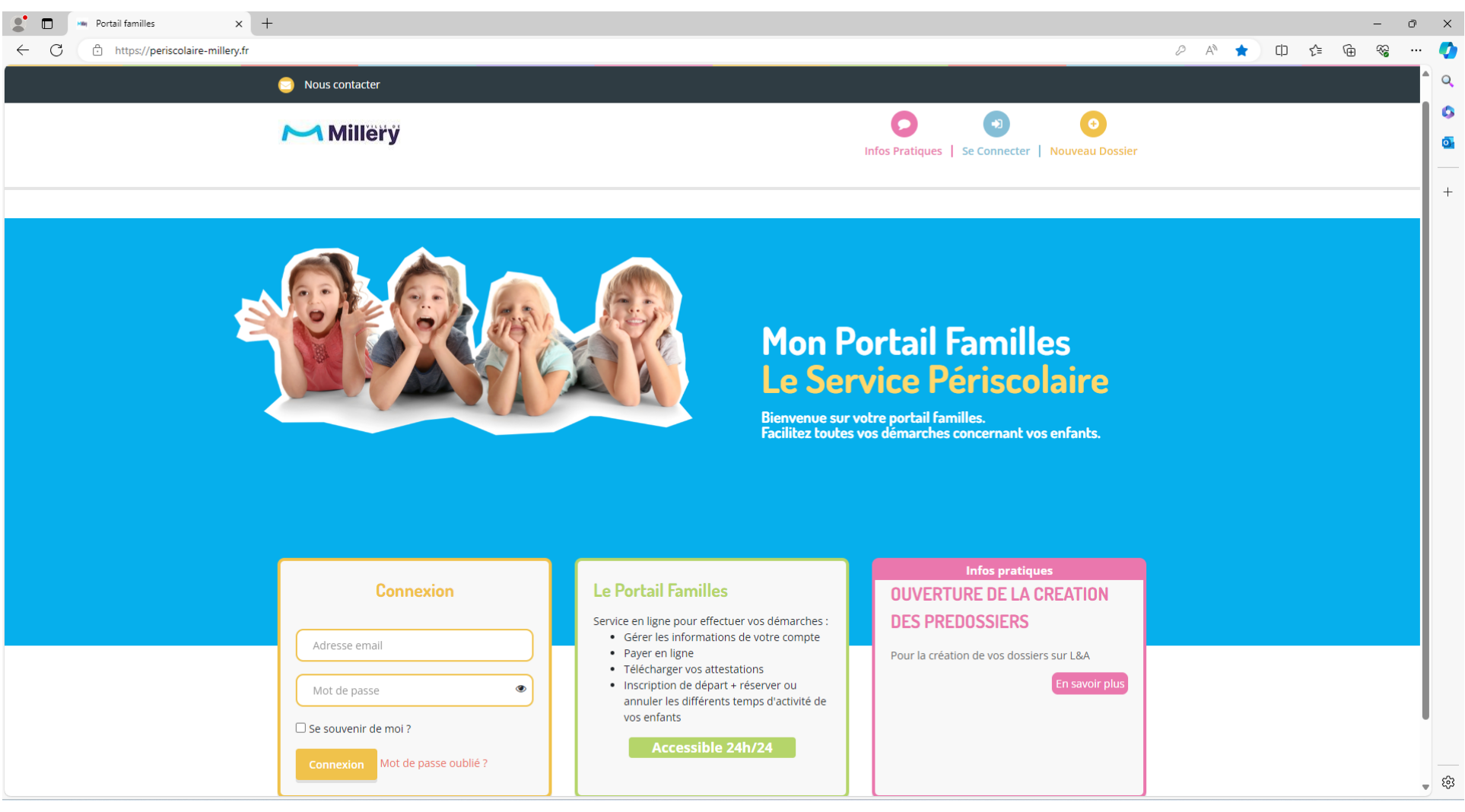

## Création d'un nouveau dossier famille

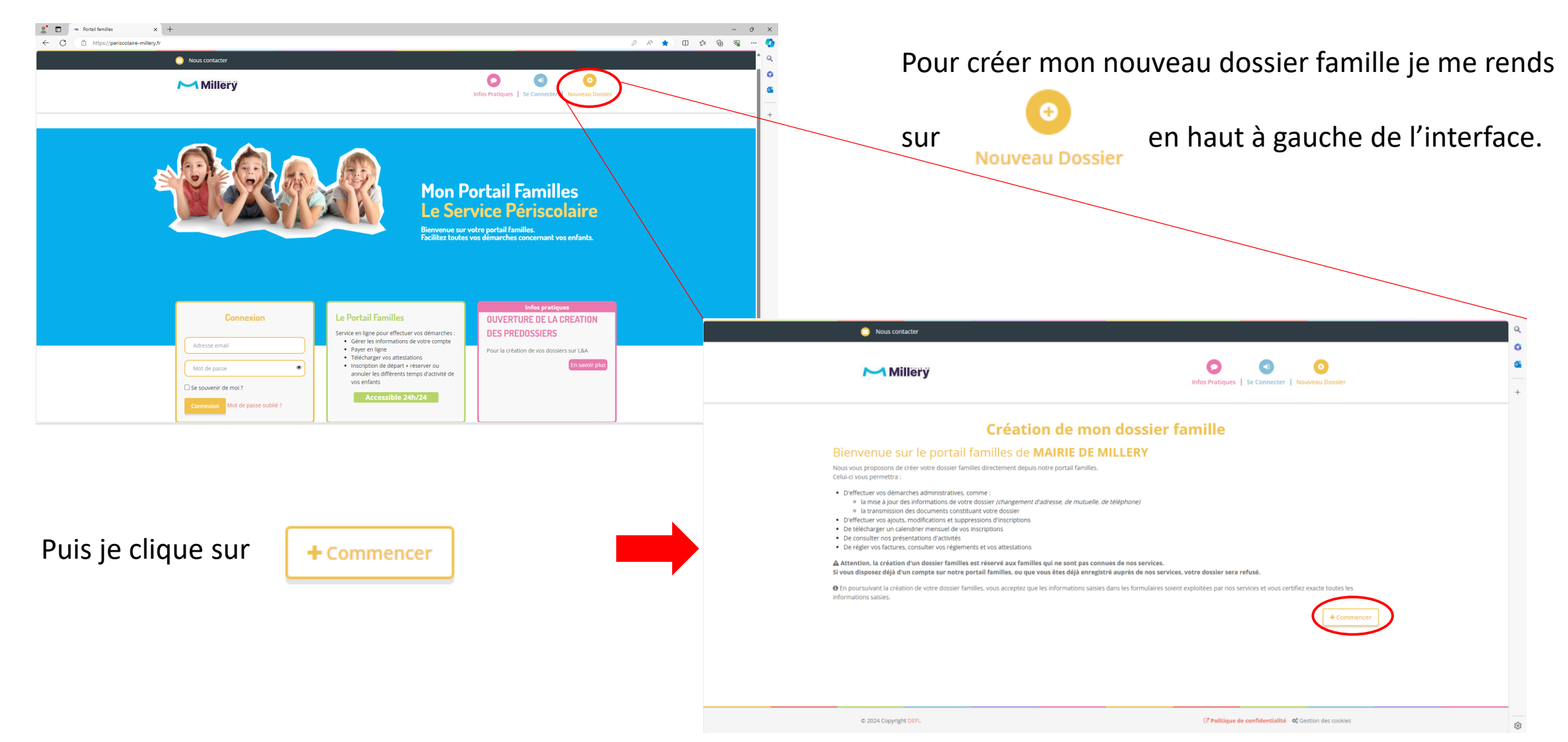

J'enregistre les premières informations concernant la personne 1 qui sera référente du dossier famille.

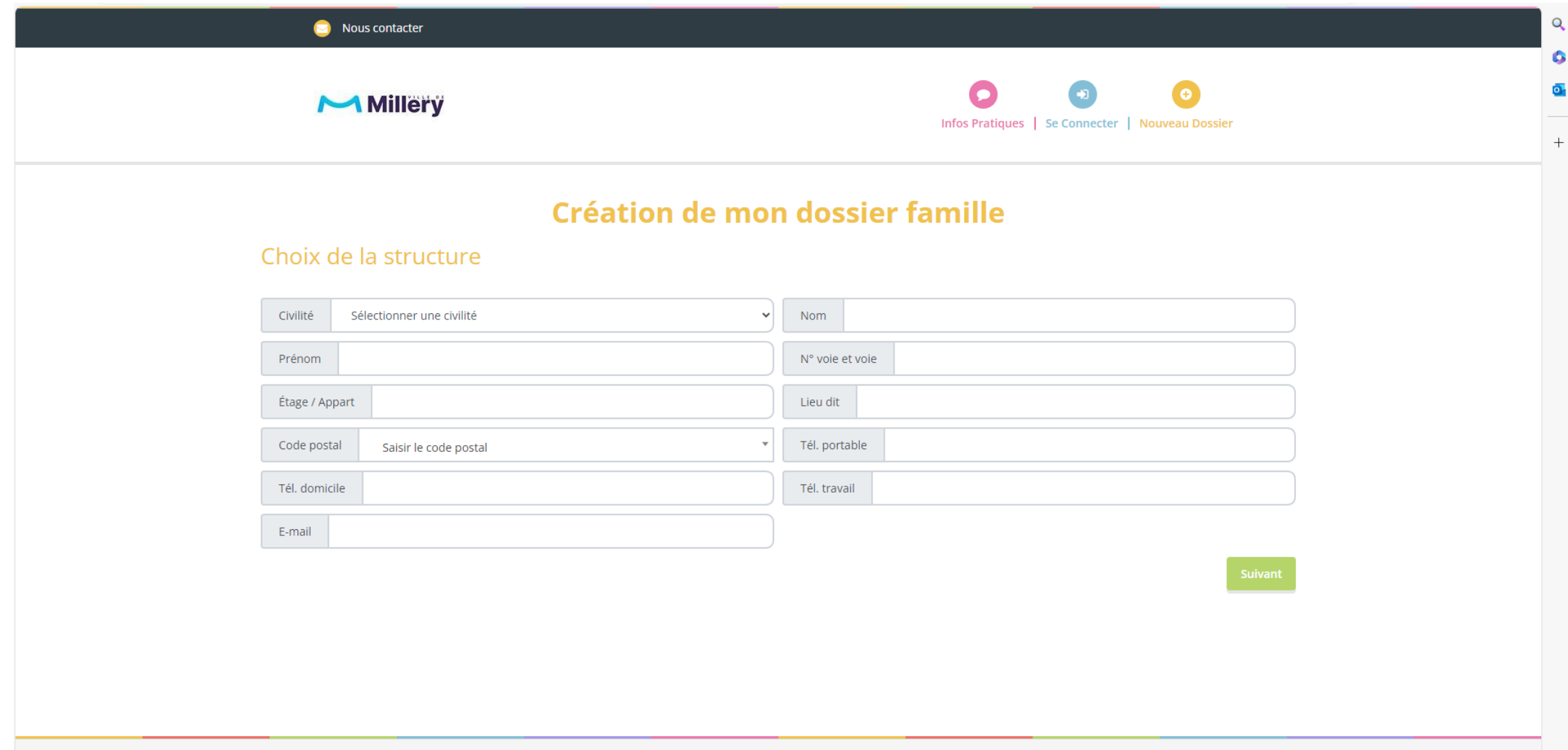

#### Je complète ensuite les informations concernant la personne 2.

Si je suis le seul adulte du dossier je passe cette étape en cliquant sur

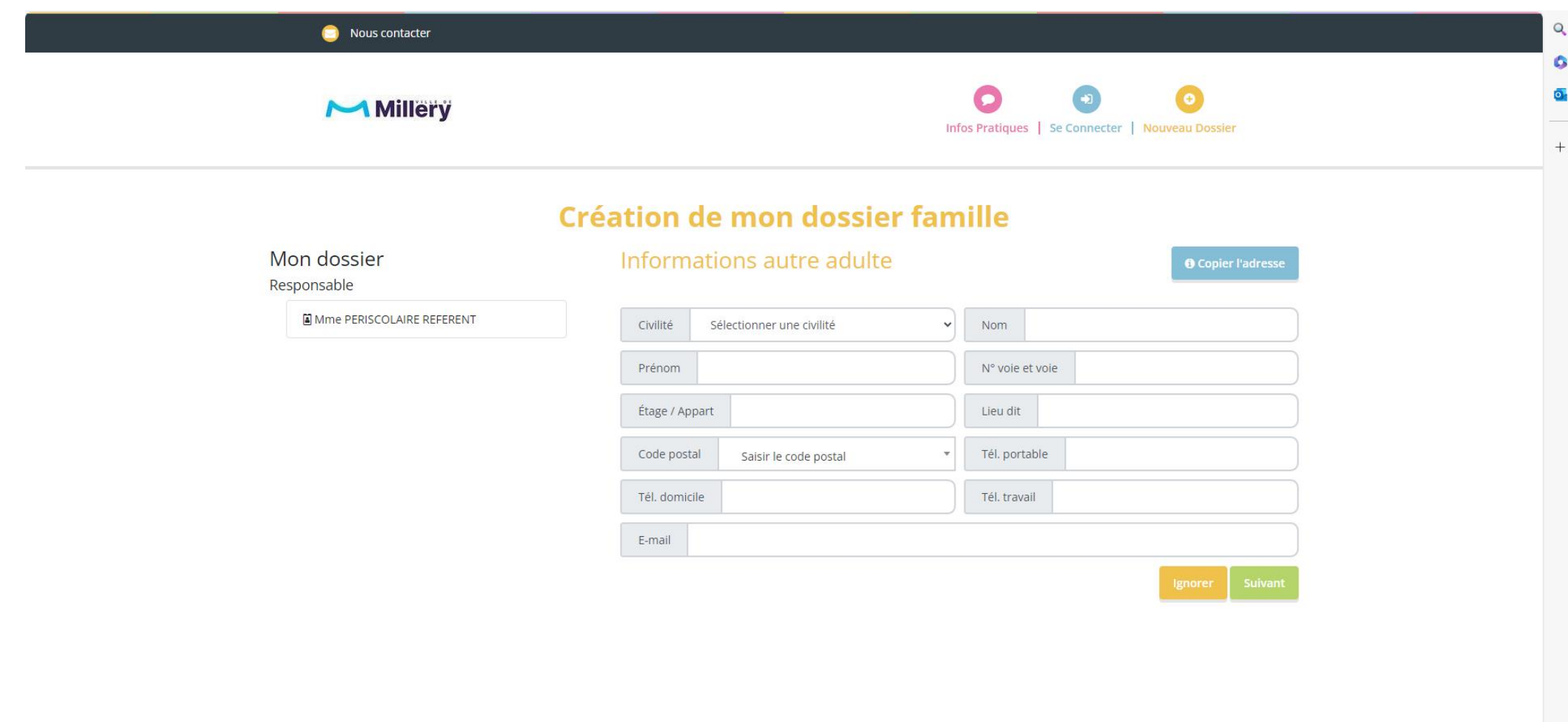

Après avoir identifié les adultes, je saisis les informations concernant l'état civil de chacun de mes enfants.

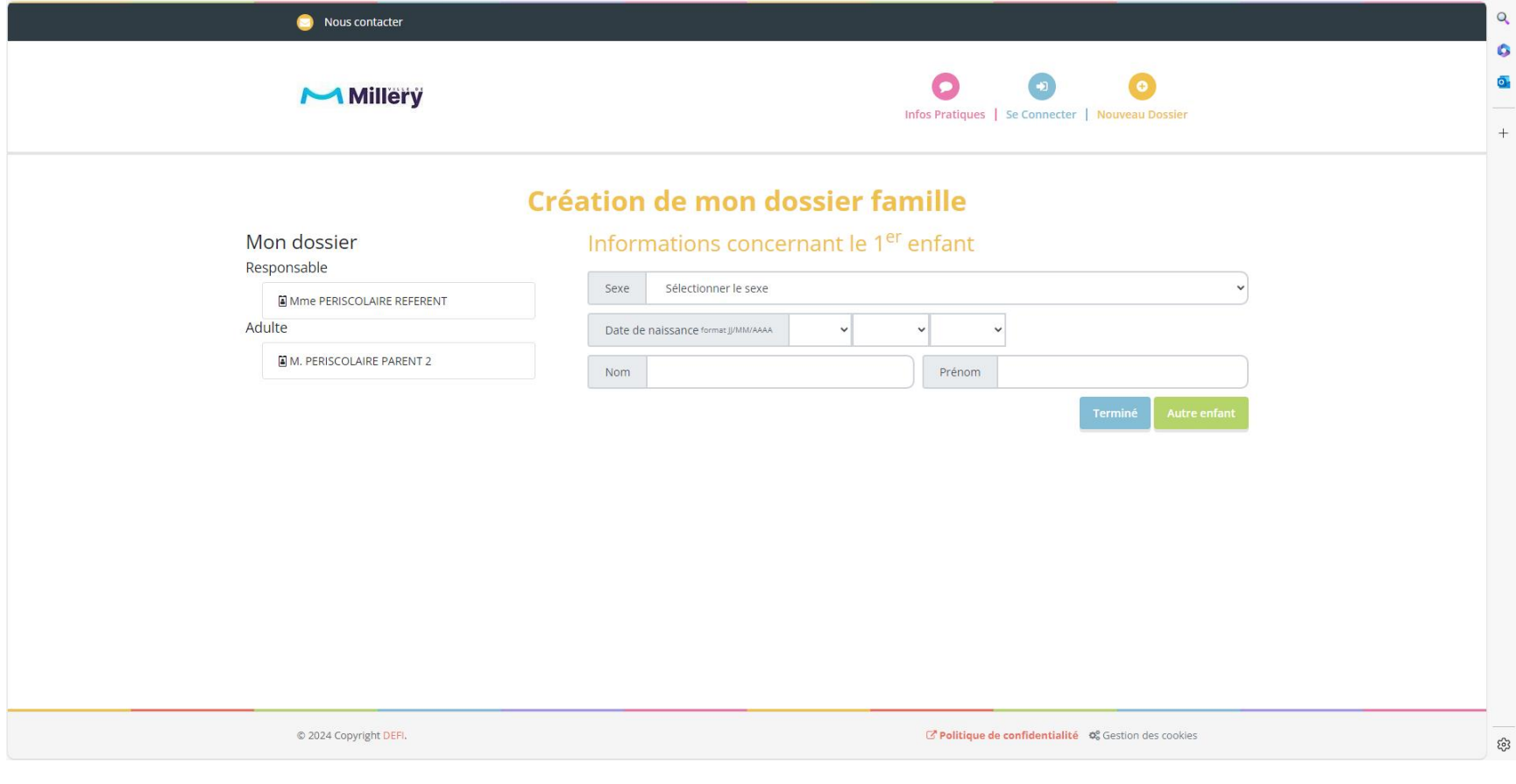

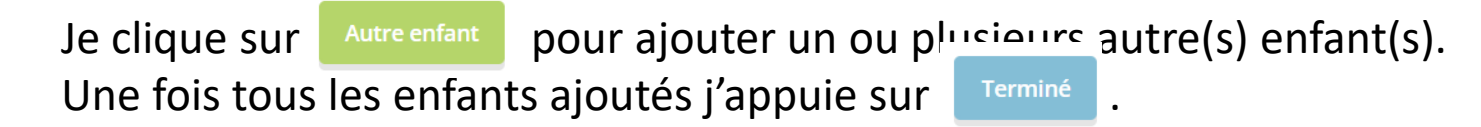

### Finalisation de la création du dossier

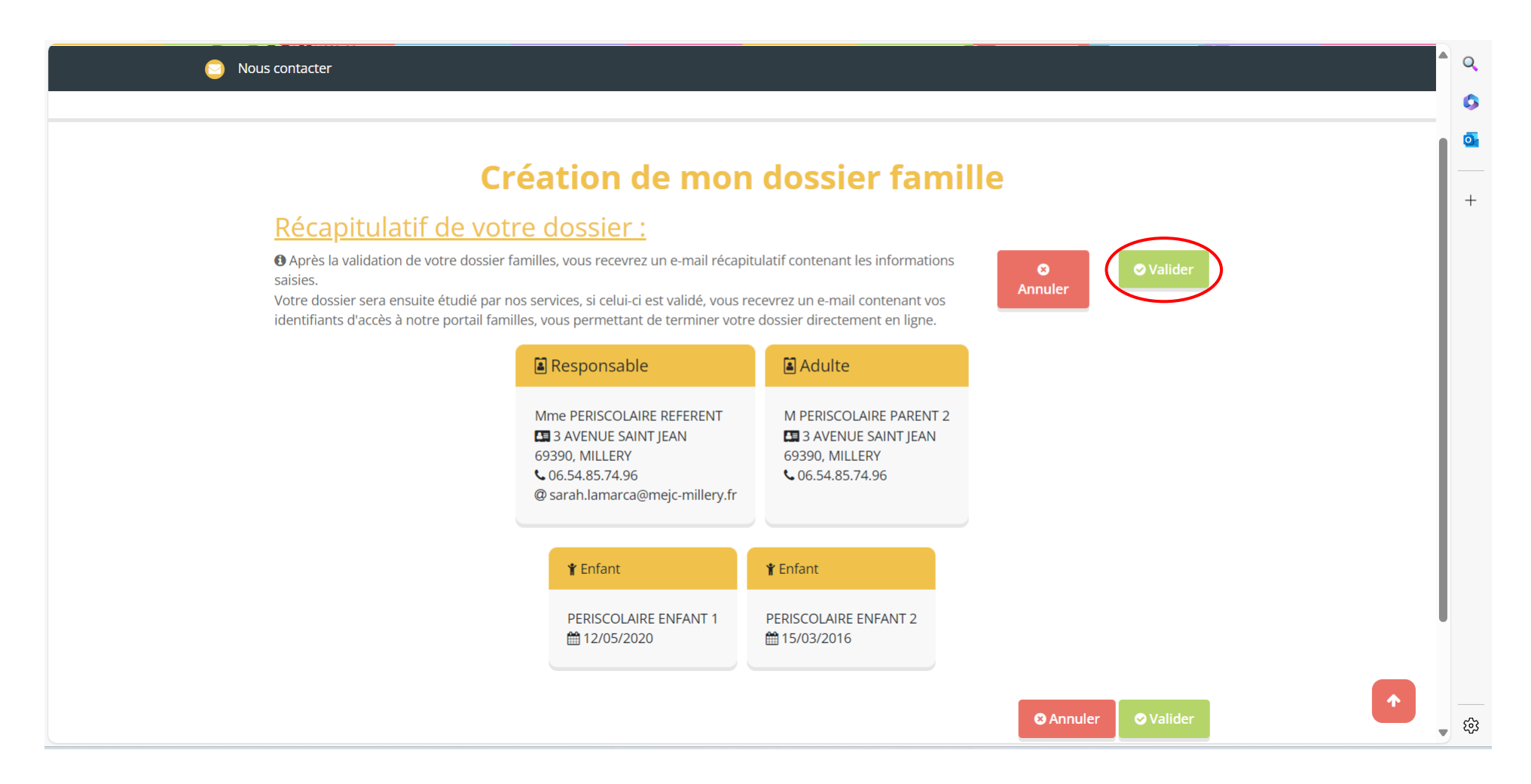

Après avoir vérifié les informations saisies, je valide le pré-dossier en cliquant sur le bouton substituer.

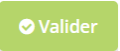

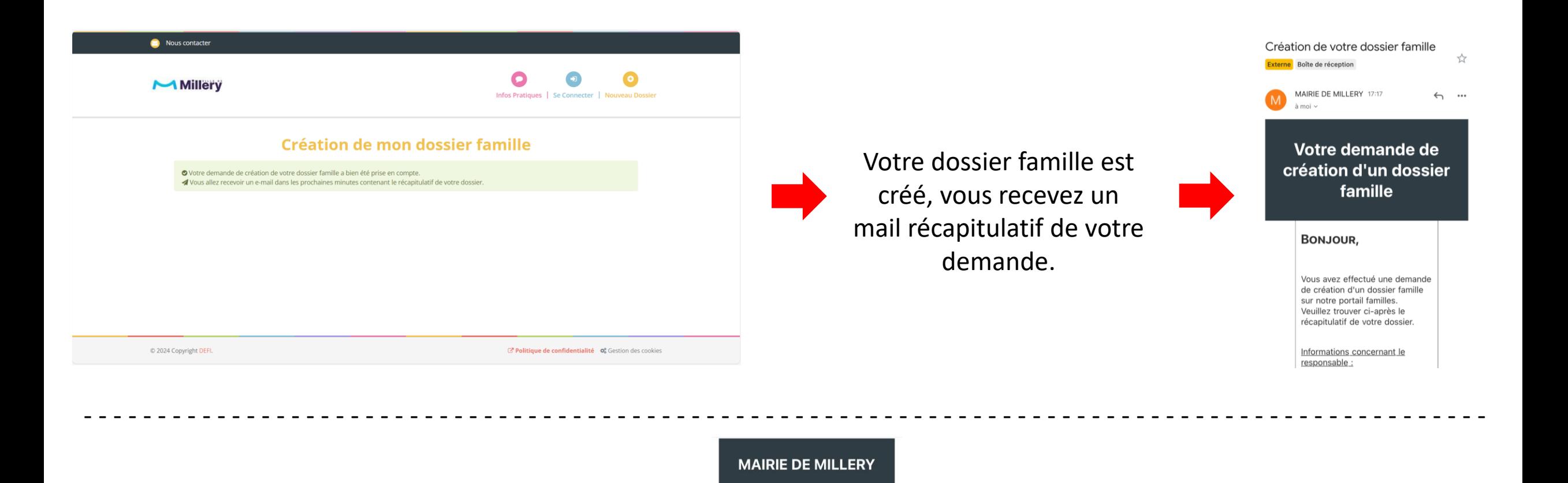

Une fois votre dossier **validé par le service périscolaire**, vous recevez un mail vous invitant à modifier votre mot de passe pour accéder à votre compte portail famille.

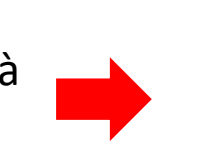

Bonjour PERISCOLAIRE REFERENT, Vous recevez cet email à la suite de la création de votre compte sur le portail famille de MAIRIE DE MILLERY. Nous vous invitons dans un premier temps à définir un nouveau mot de passe qui vous permettra de vous connecter au portail

**MAIRIE DE MILLERY -CRÉATION DE VOTRE** 

**ACCÈS AU PORTAIL** 

**FAMILLE** 

Votre adresse email : sarah.lamarca@mejc-millery.fr

Definir un

/!\ Si vous ne recevez pas de mail de création de mot de passe dans les 7 jours, contactez le service périscolaire.

Definir un

nouveau mot de

passe

et créez votre mot de passe.

Cliquez sur

### Se connecter à son compte portail famille

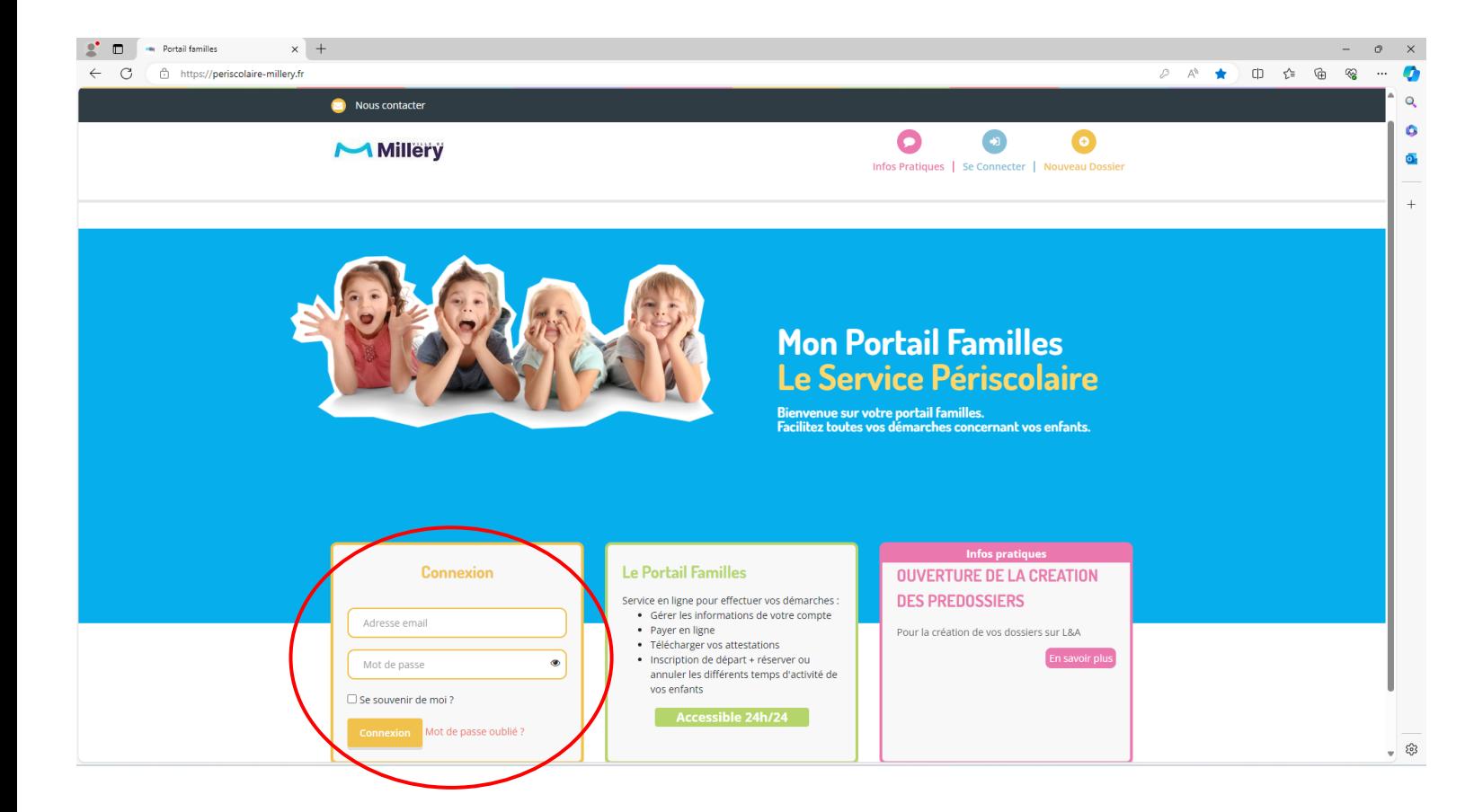

Une fois mon mot de passe modifié, je me connecte sur mon compte en entrant l'adresse mail de la personne référente du dossier et le mot de passe dans l'encadrer jaune.

#### $\frac{1}{2}$  Si vous bloquez votre mot de passe après plusieurs erreurs, 3 solutions :

- Attendre 48h, pour faire de nouvelles tentatives.
- Suivre le lien sur le mail indiquant que vous avez bloqué votre compte Portail famille.
- Envoyer un mail au service périscolaire qui peut débloquer votre compte à distance.

Lors de la 1ère connexion sur le portail famille, il est possible de suivre un court tutoriel explicatif.

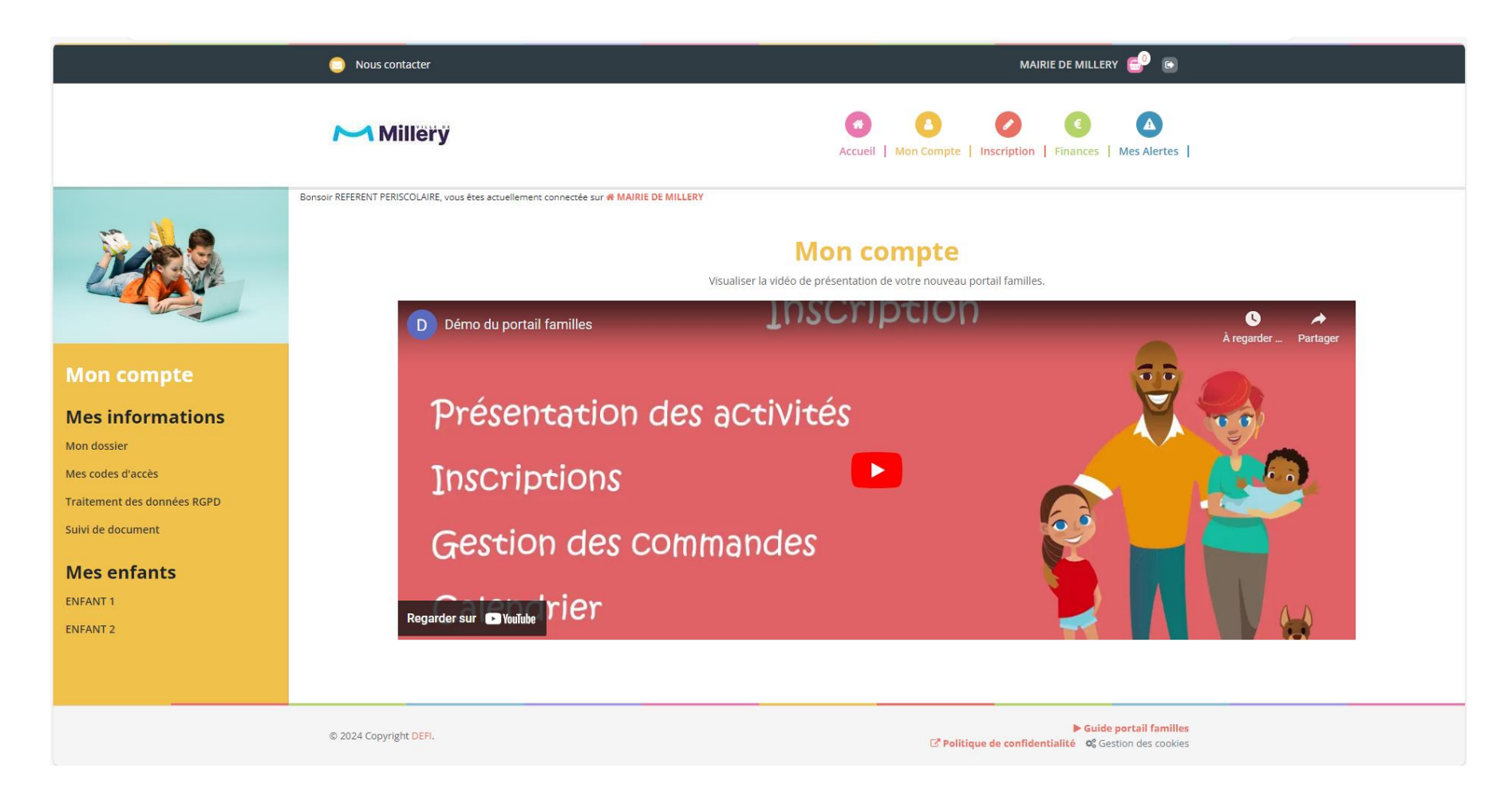

Vous pouvez visualiser ce tuto afin de vous familiariser avec les visuels du portail si vous le souhaitez.

## Compléter les données de mon dossier famille

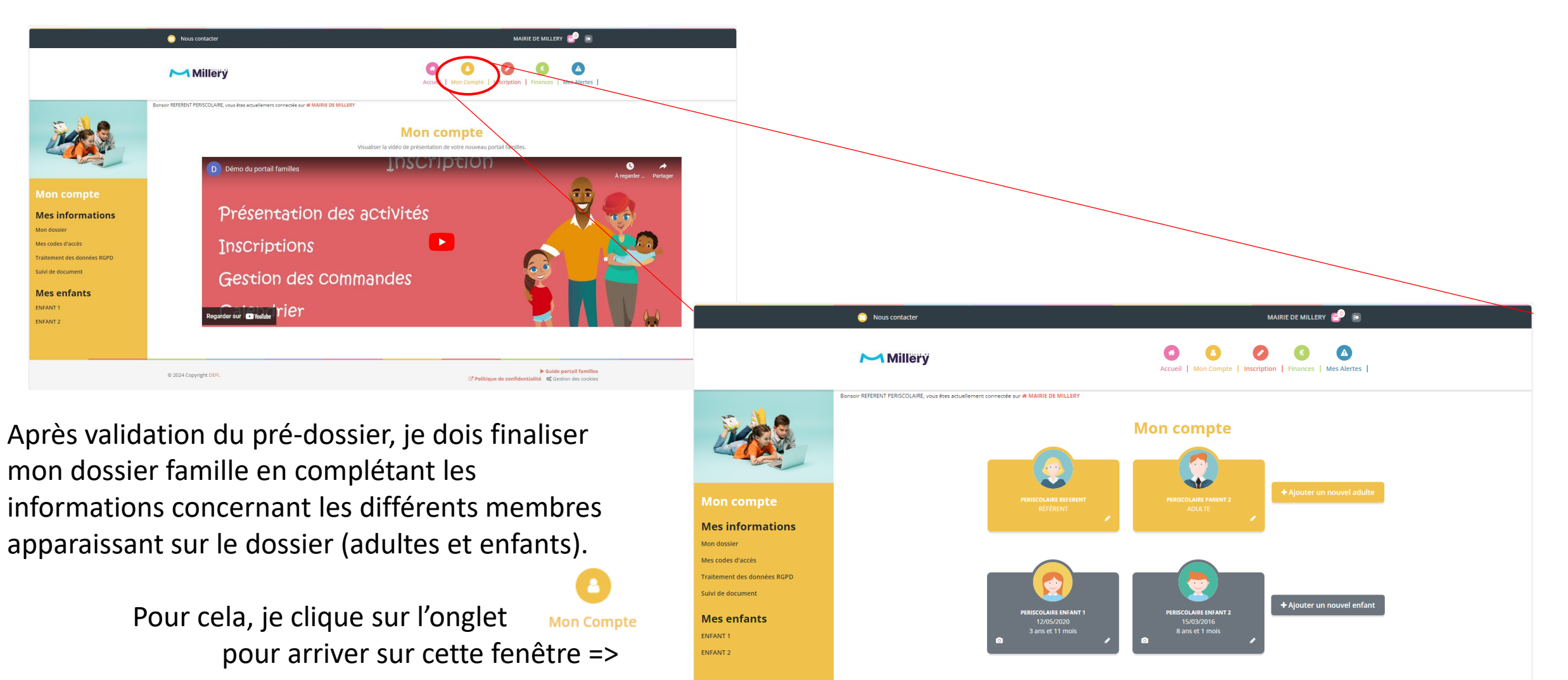

@ 2024 Copyright DEFI

 $\blacktriangleright$  Guide portail familles L<sup>7</sup> Politique de confidentialité @ Gestion des cookie

Pour compléter les données de chacune des personnes du dossier, je clique sur  $\| \cdot \| \cdot \|$  afin de modifier les données.

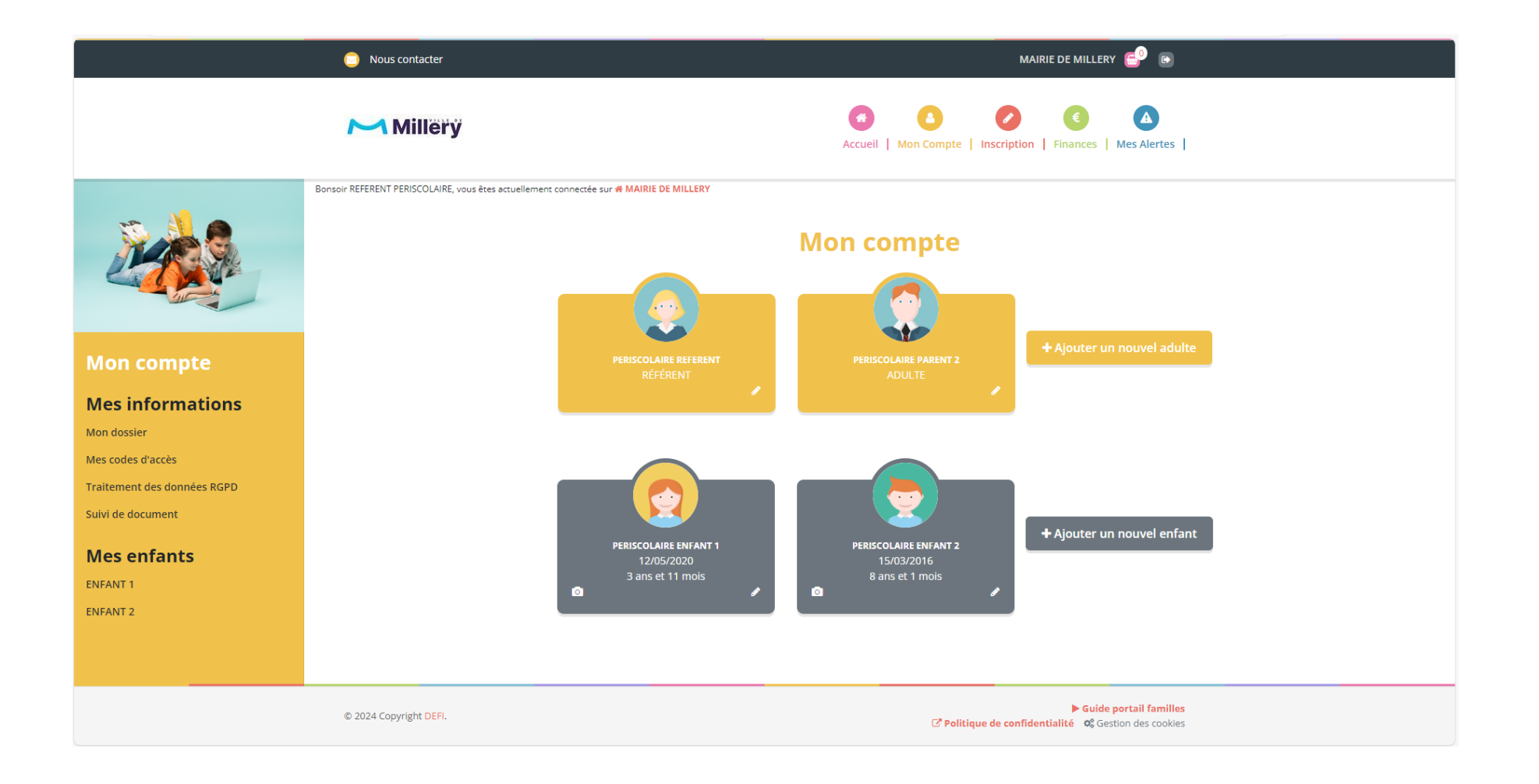

Je modifie les données nécessaires à la finalisation de mon dossier et les valide.

/!\ tous les champs précédés d'une étoile (\*) sont obligatoires.

Une fois toutes les données entrées et après avoir coché les deux cases dont les mentions figurent ci-dessous, appuyer sur valider en bas de chaque page avant de passer à la suivante.

- - - - - - - - - - - - - - - - - - - - - - - - - - - - - - - - - - - - - - - - - - - - - - - - - - - - - - - - - - - - - - - - - - - - - - - - - - - - - - - - - - - - - - - - - - - - - - -

 $\Box$  Je certifie exactes les informations saisies dans le formulaire

 $\Box$  En soumettant ce formulaire, j'accepte que les informations saisies soit exploitées par ma structure. Vous pouvez consulter notre politique de confidentialité depuis la page Traitement des données

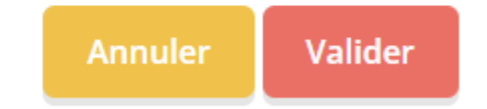

Les informations saisies peuvent être modifiées via mon compte portail famille à tout moment si besoin.

Après avoir enregistré la fiche médicale de mon enfant, le site me propose de télécharger une version PDF de celle-ci si je le souhaite.

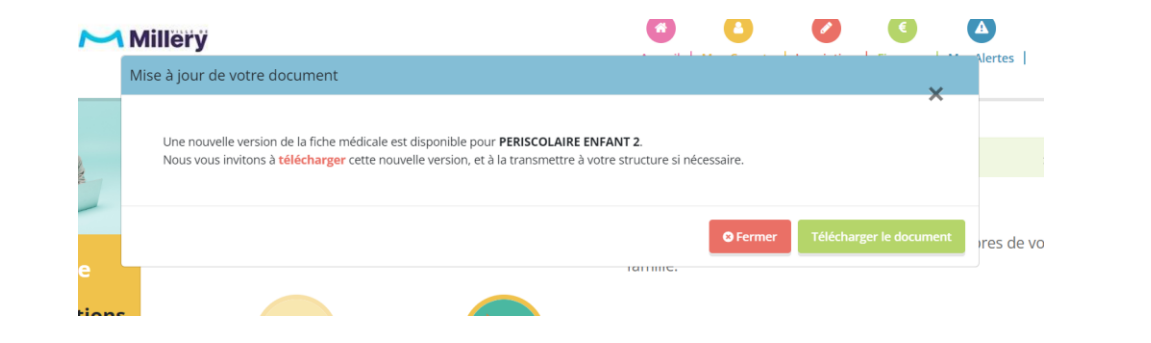

Après avoir saisis les données concernant les membres de ma famille, je charge (télécharge) les documents requis (obligatoires) pour l'inscription et tout autre document utile à celle-ci.

Nous contacter

Millery

MAIRIE DE MILLERY **CO** B

A

 $\bullet$  $\bullet$ 

Pour cela, je vais dans la rubrique « Suivi de document » dans la colonne de gauche de

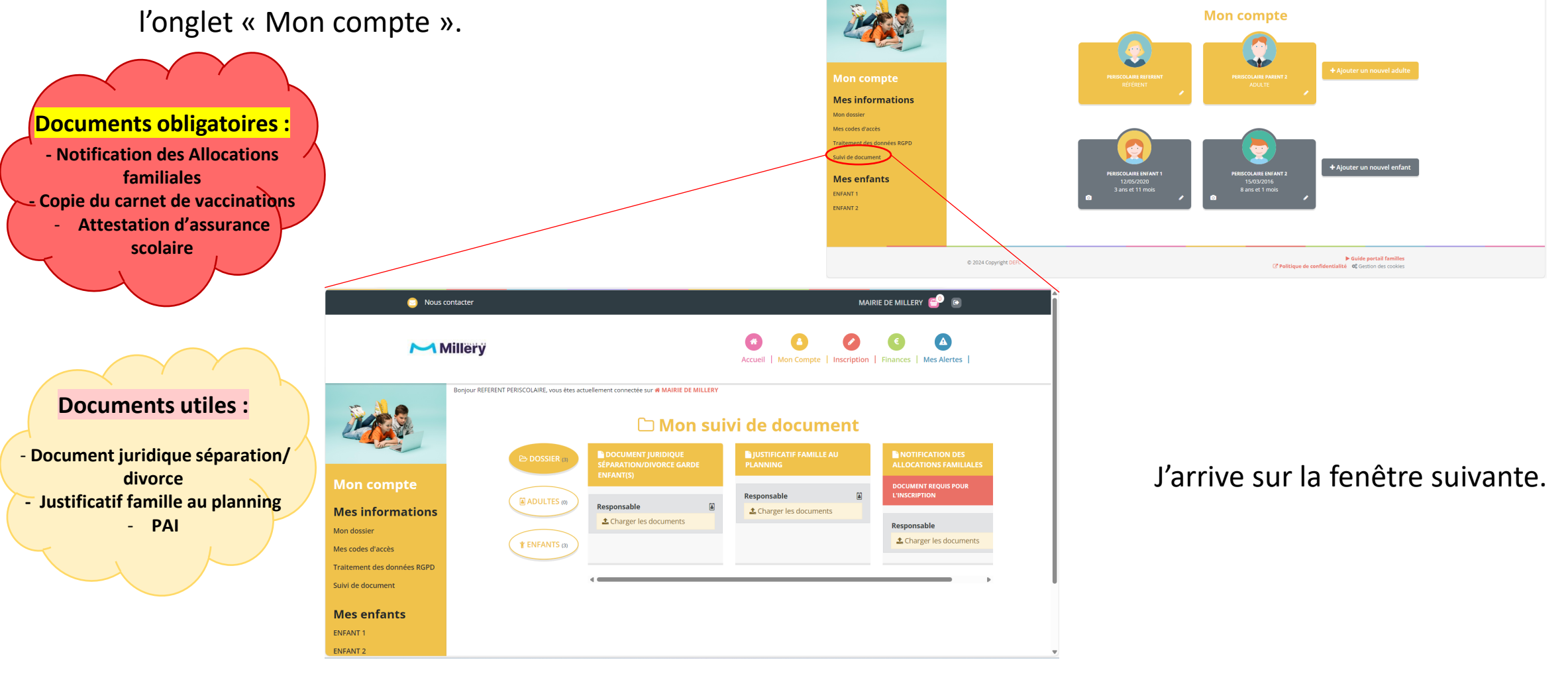

Je charge les documents nécessaires à la constitution de mon dossier famille en allant sur de chacun des documents demandés. **t** Charger les documents

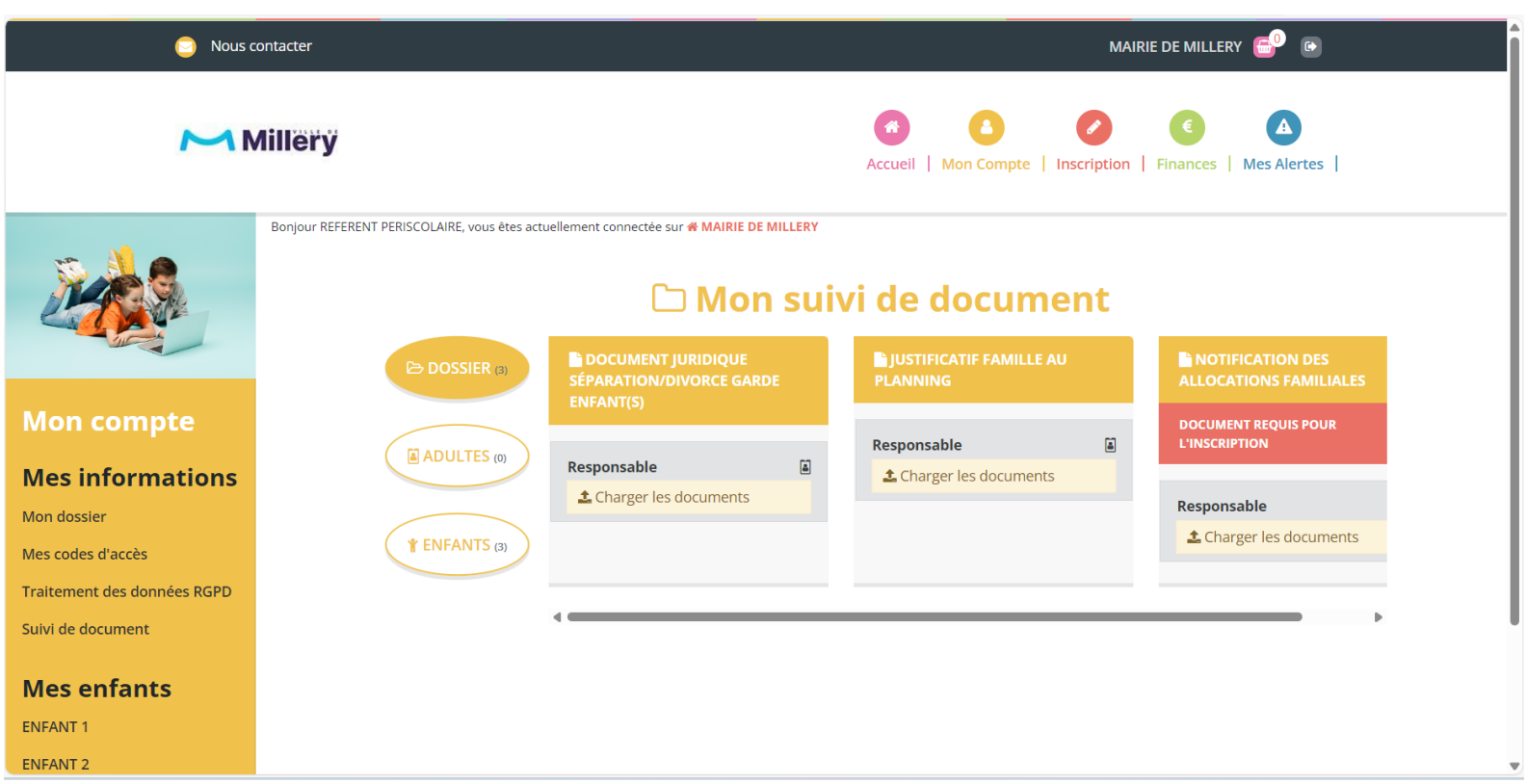

Les documents pour lesquels la mention procument requisiedur sont obligatoires pour accéder aux inscriptions.

Après avoir chargé les documents famille de mon dossier, je charge les documents pour chacun de mes enfants.

Pour cela, je clique sur **CENTEANTS** au puis je charge les documents nécessaires. Une fois mon documents chargé, le message

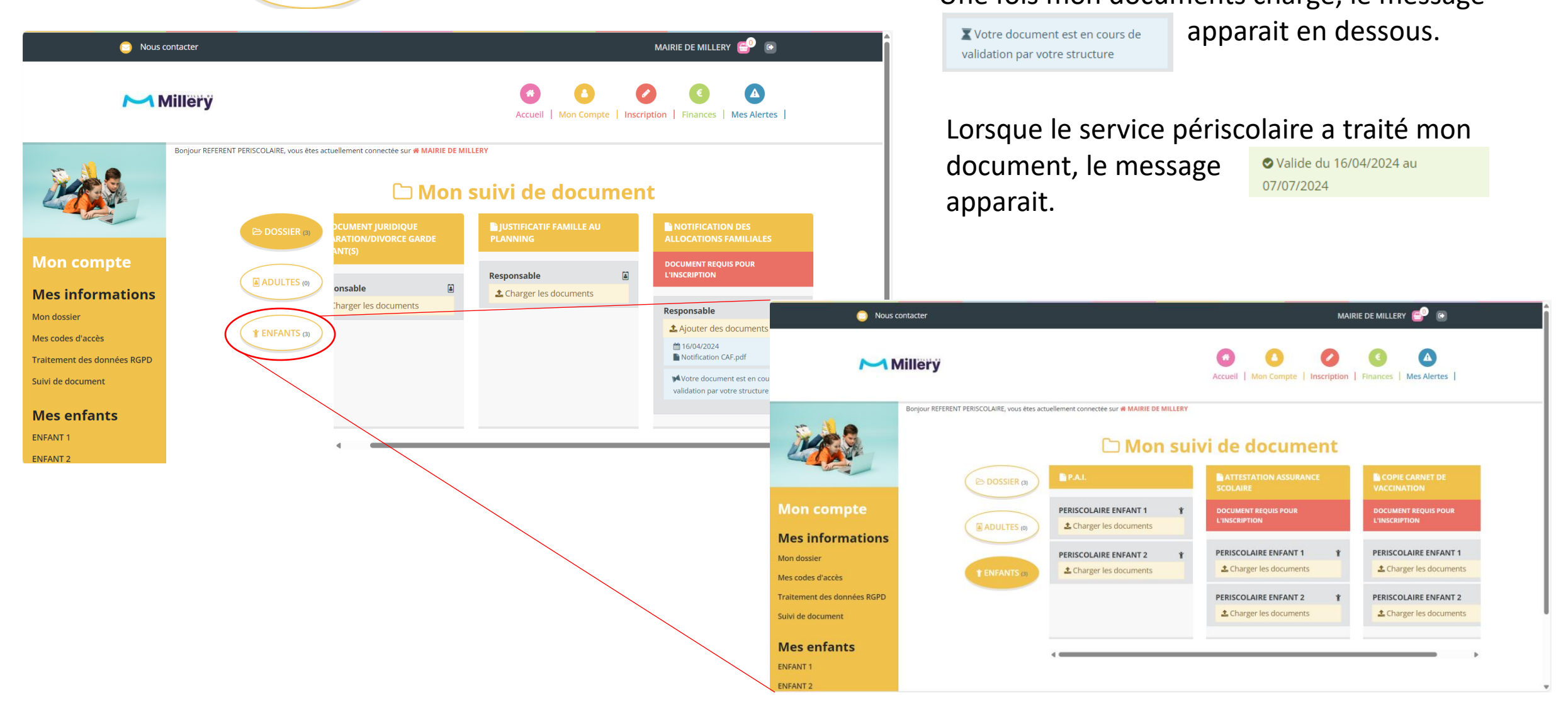

Il est possible de charger de nouveaux documents via le portail famille à tout moment pendant l'année.

Une fois ces deux étapes passées, le service périscolaire valide mon dossier puis m'envoie un mail de validation de dossier complet. Suite à ce mail, je peux procéder aux inscriptions (=réservations) via le portail famille.

Si mon dossier est incomplet, je reçois un mail m'indiquant les données ou documents manquants afin de le compléter.

### Inscrire mon enfant via le portail famille

 $\frac{1}{2}$  Les inscriptions sont automatiquement bloquées si le dossier famille n'est pas complet.

Après réception du mail de validation de mon dossier par le service périscolaire, je me connecte sur mon compte portail famille et je

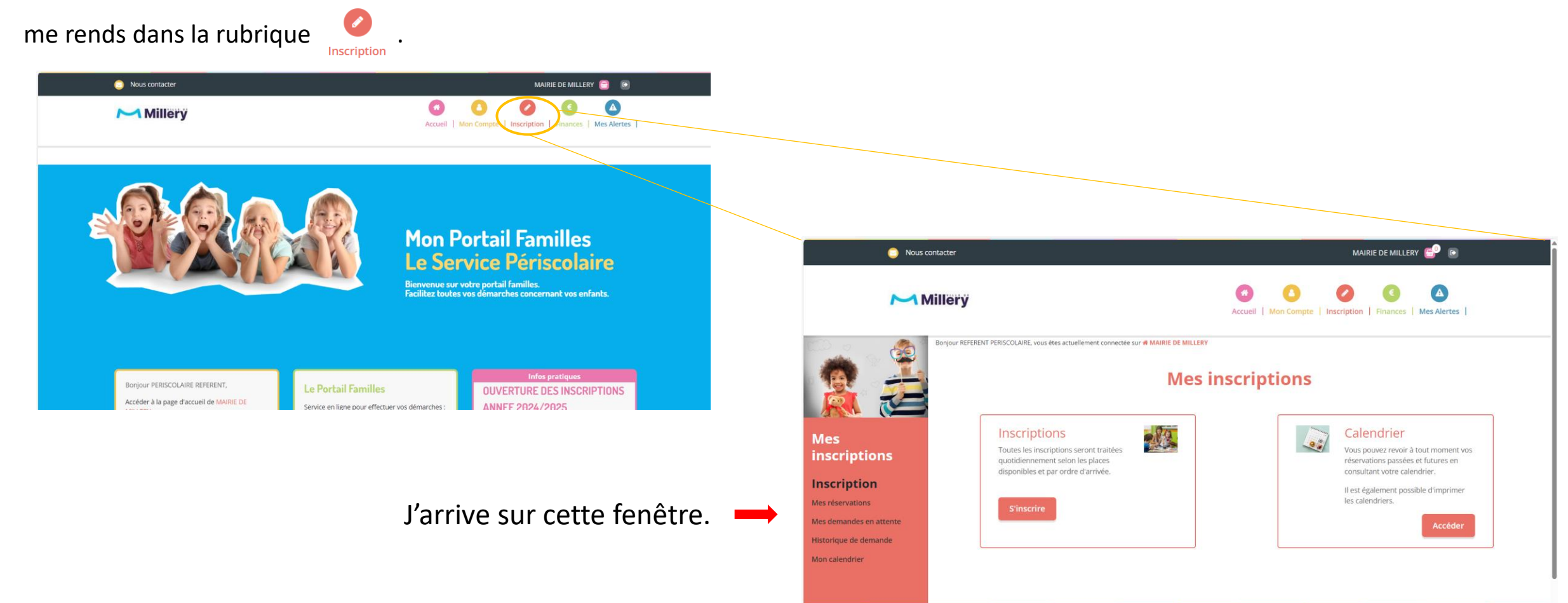

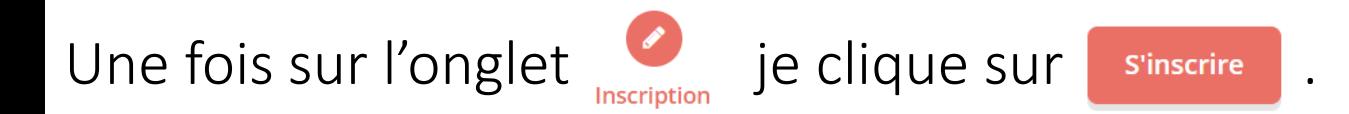

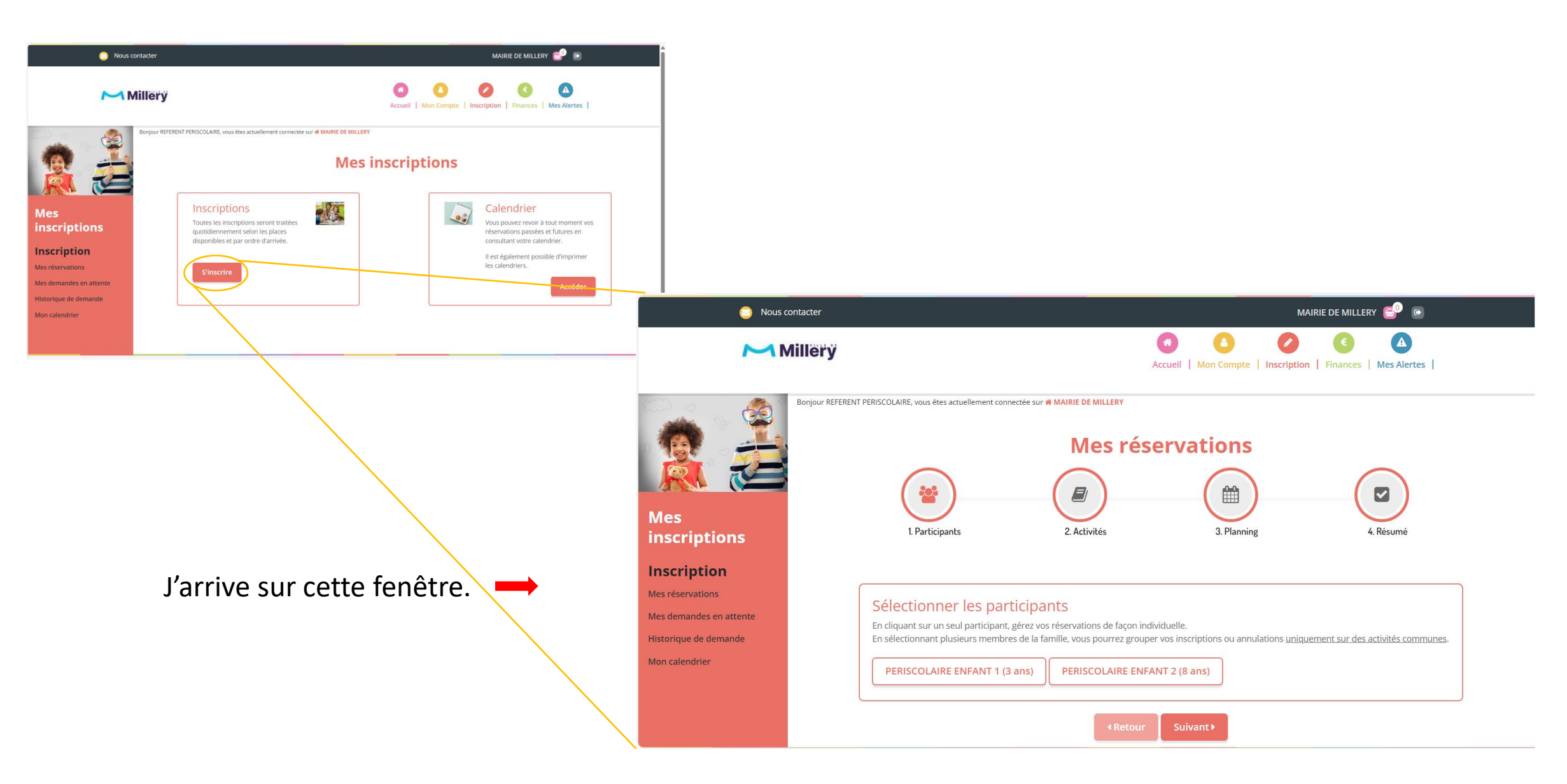

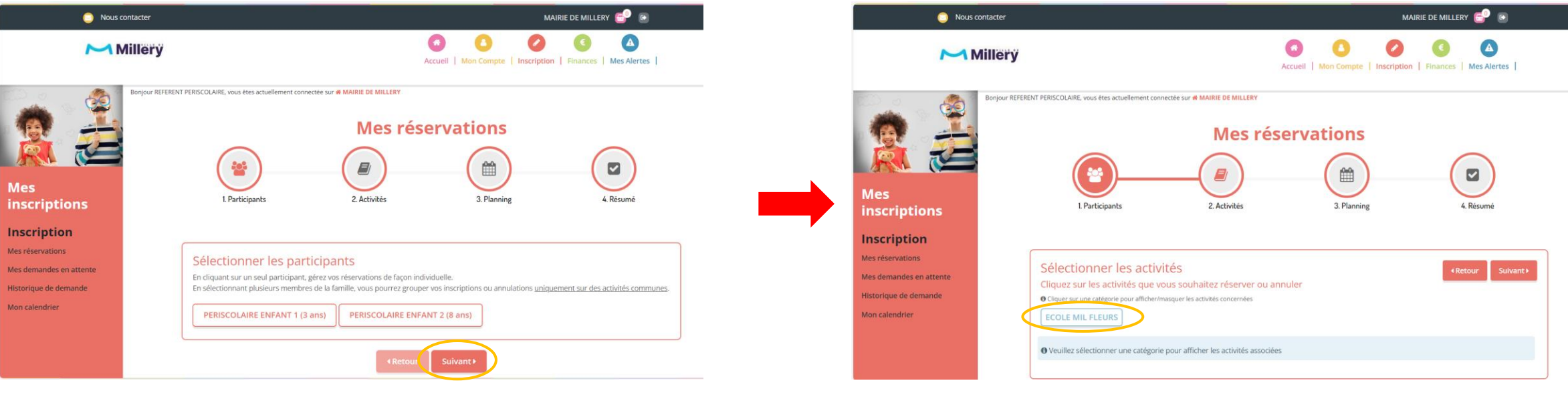

#### Je sélectionne l'enfant que je souhaite inscrire puis je clique sur suivante les sélectionne l'école dans laquelle mon enfant est scolarisé.

*(Lors du renseignement des données concernant vos enfants, l'école dans laquelle il/elle est scolarisé vous a été demandé. Par conséquent, vous n'avez qu'un seul choix d'école (celle dans laquelle se trouve votre enfant).*

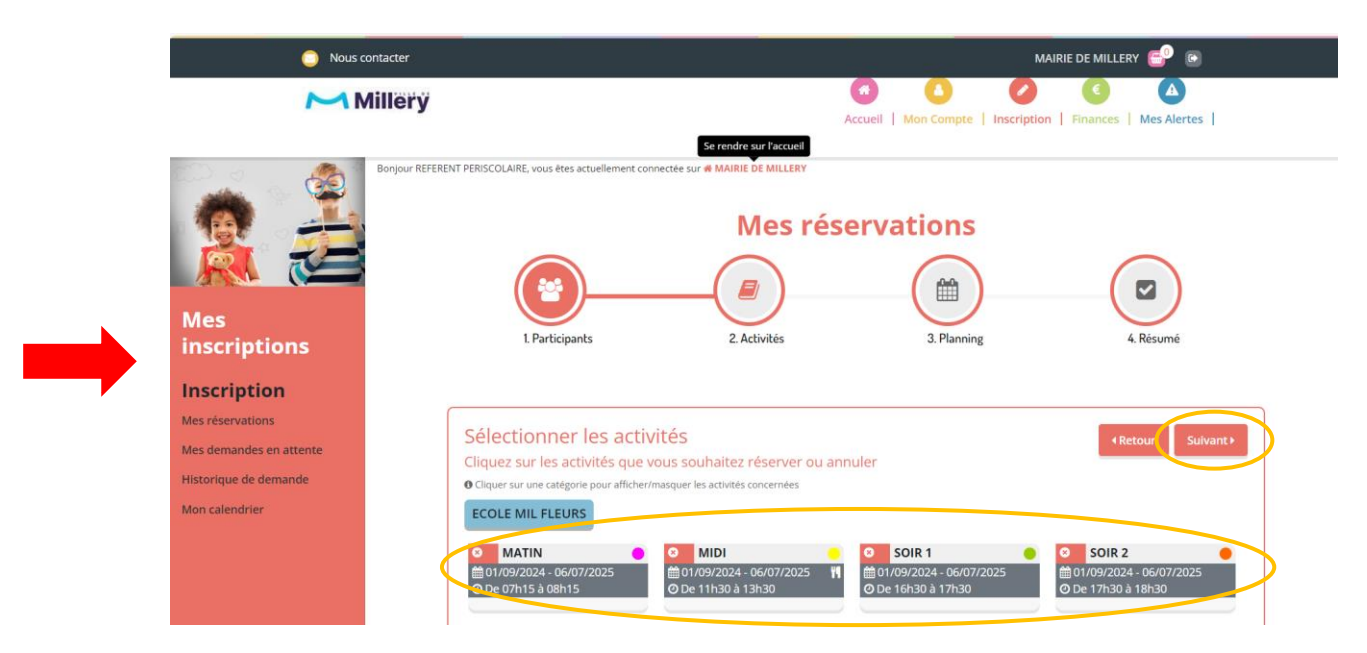

Je sélectionne la ou les activités auxquelles je souhaite inscrire mon enfant puis je clique sur suivante

Une fois mon/mes activités sélectionnée(s), je peux renseigner les dates d'inscriptions, 2 choix s'offrent à moi :

- une réservation périodique (récurrente, dans l'idéal pour l'année complète).
- une réservation ponctuelle (réservée aux familles au planning ou aux cas exceptionnels).

#### Réservation périodique :

-> Je sélectionne les dates entre lesquelles je veux que ma réservation soit opérationnelle puis je sélectionne la récurrence et le jour souhaitée.

-> Je clique sur **Inscrire** 

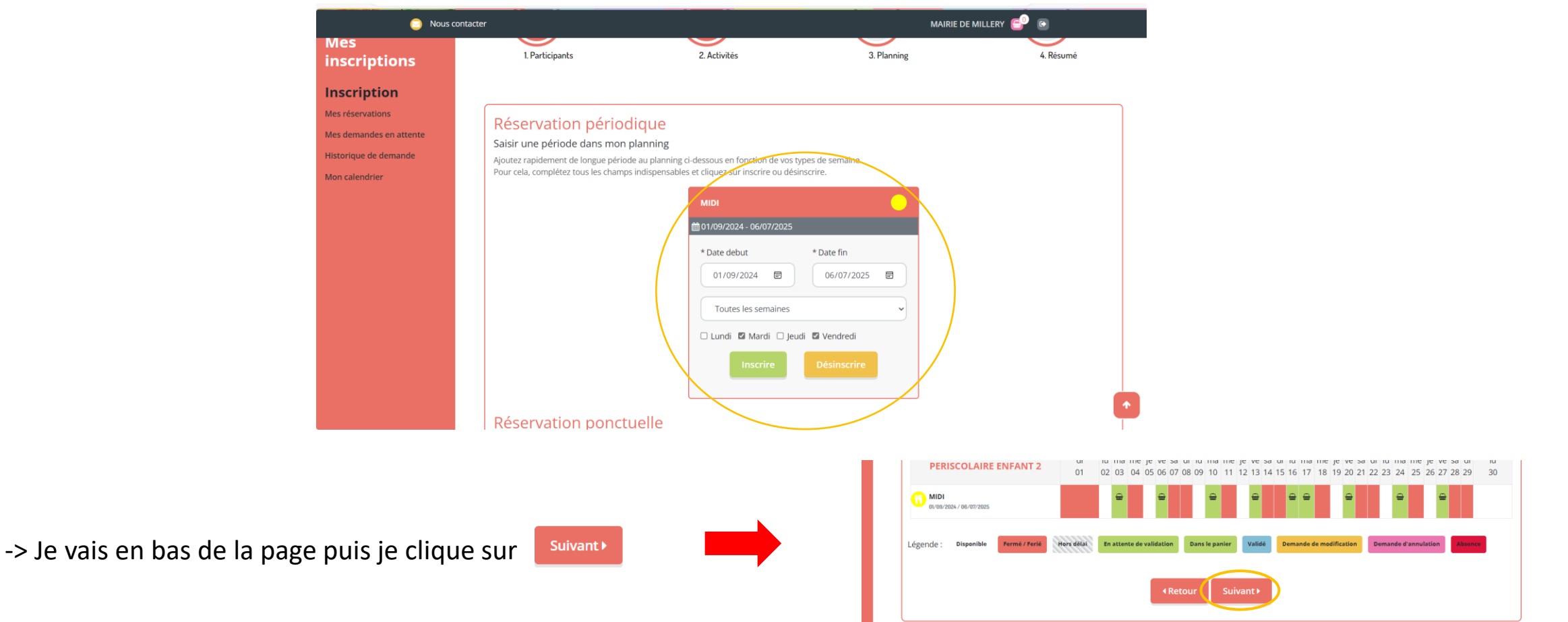

Réservation ponctuelle :

- -> Je clique sur la/les date(s) sur laquelle/lesquelles je veux que ma réservation soit opérationnelle.
- -> Cette/ces date(s) apparaisse(nt) en vert :  $\frac{1}{m}$ .

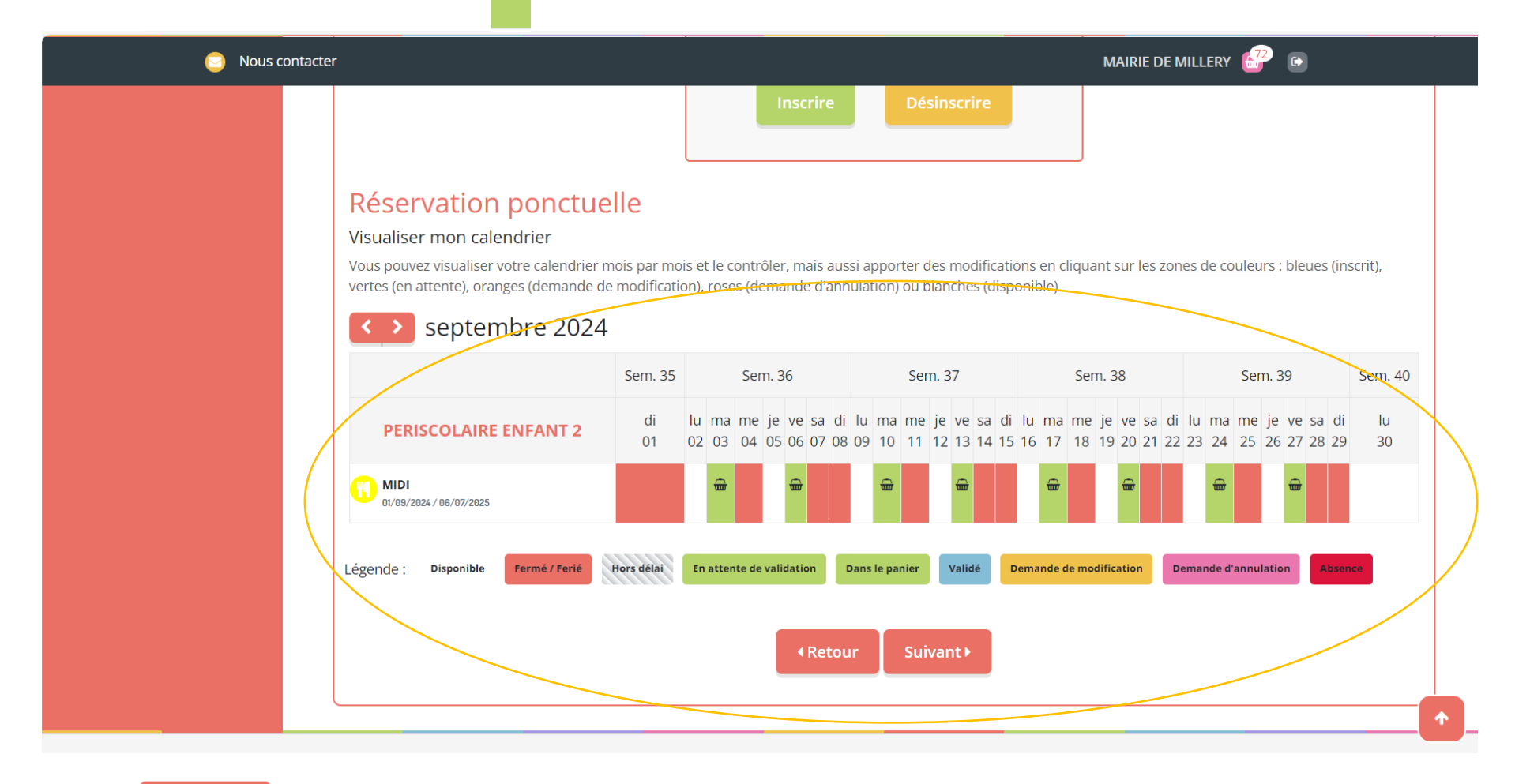

#### Je vérifie le résumé de ma demande de réservation.

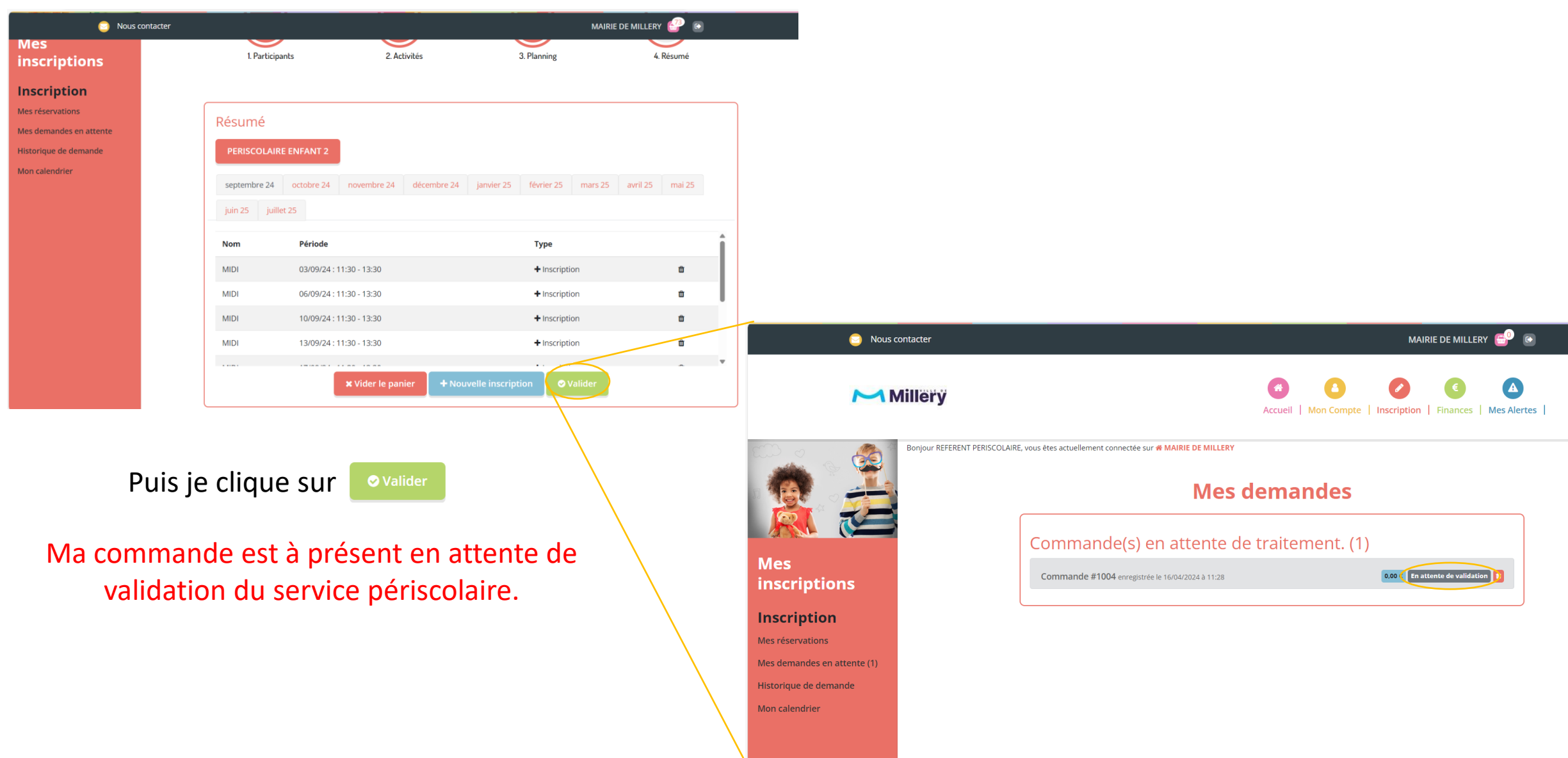

/!\ Si un nombre apparait dans le petit panier en haut à droite de l'écran, c'est que votre commande (demande de réservation) n'a pas été envoyée vers le service périscolaire.

-> Je clique sur le panier.

 $\rightarrow$  je clique sur  $\bullet$  valider en bas de page.

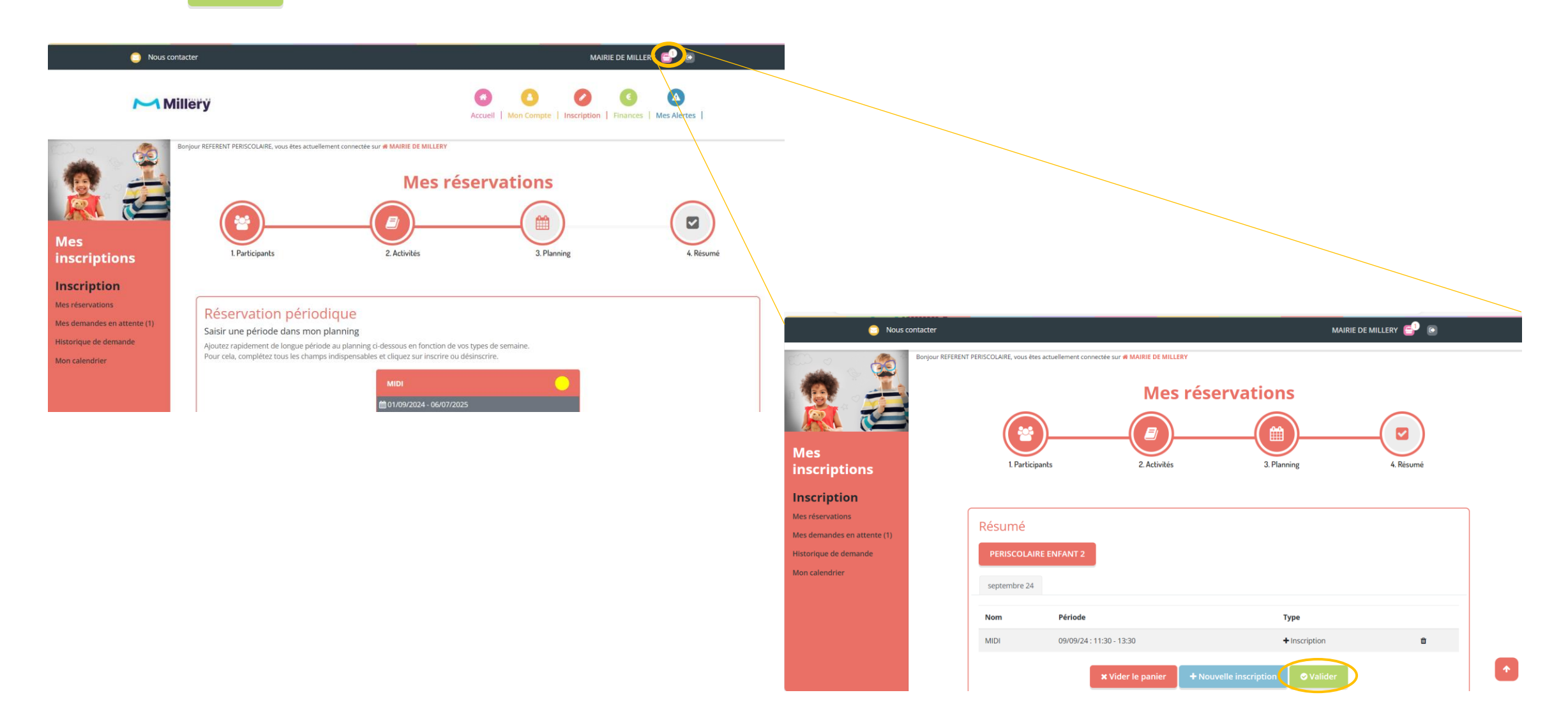

Une fois ma commande validée par le service périscolaire, une alerte apparait sur mon compte portail famille.

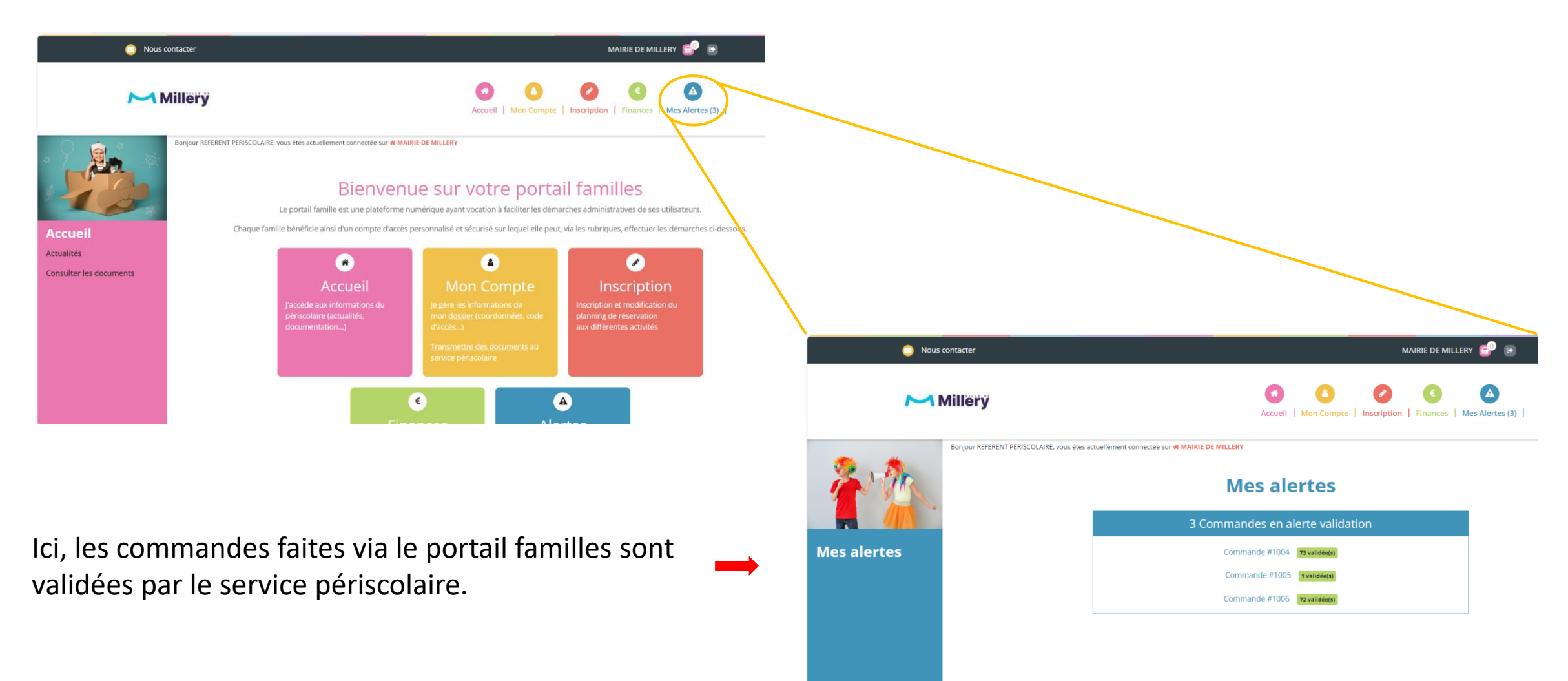

© 2024 Copyright DEFI.

### Visualiser le calendrier de mes inscriptions

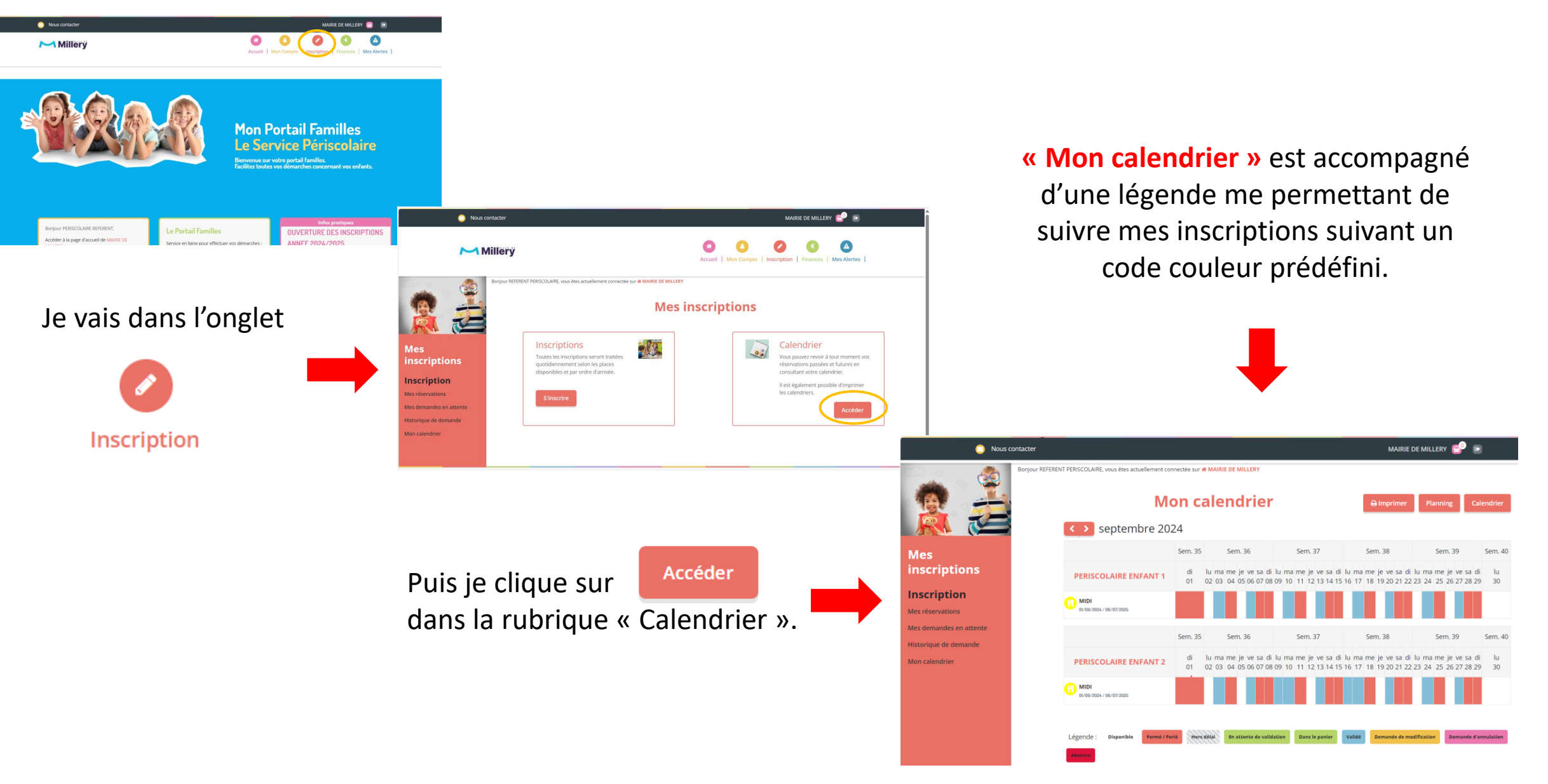

## Annuler une réservation

Pour annuler une ou plusieurs réservations :

- -> je suis le chemin d'accès pour accéder à **Mon calendrier**.
- -> je clique sur la/ les date(s) que je souhaite annuler.
- $\rightarrow$  cette/ces date(s) apparaisse(nt) en rose. ( $\blacksquare$ )
- -> un bouton **opanier** apparait en haut à droite de l'écran.
- $\rightarrow$  je clique sur  $\bullet$  Panier .
- $\rightarrow$  je valide mon panier en appuyant sur  $\bullet$  valider en bas de page.

Une fois que le service périscolaire a validé ma demande d'annulation, je reçois une alerte sur mon compte portail famille.

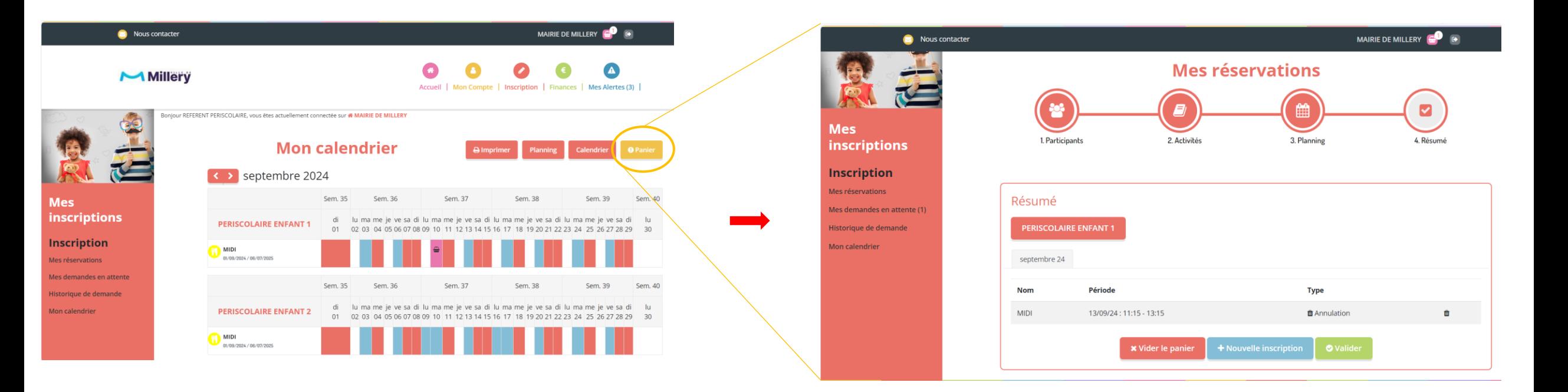